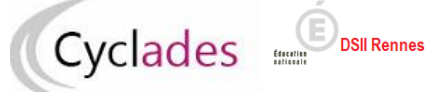

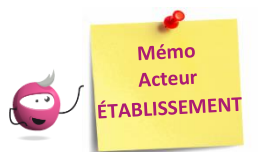

# **Modifier les informations de mon établissement**

Cette fiche mémo a pour but de vous présenter les actions à entreprendre, idéalement avant le début de la session, pour paramétrer votre établissement.

**Nota :** Votre établissement fait partie du Référentiel National des lieux CYCLADES **commun** à **toutes les académies**, **tous les domaines** (examens et concours), **toutes les sessions** gérés dans CYCLADES. Les informations des différents onglets sont à visibilité/utilisation nationale toute académie, tout examen et toute session confondus.

## **Informations**

#### **Activité « MON ÉTABLISSEMENT - Paramétrer mon établissement »**

Dans l'onglet « **Informations** », vous allez pouvoir vérifier et modifier les informations générales de votre établissement.

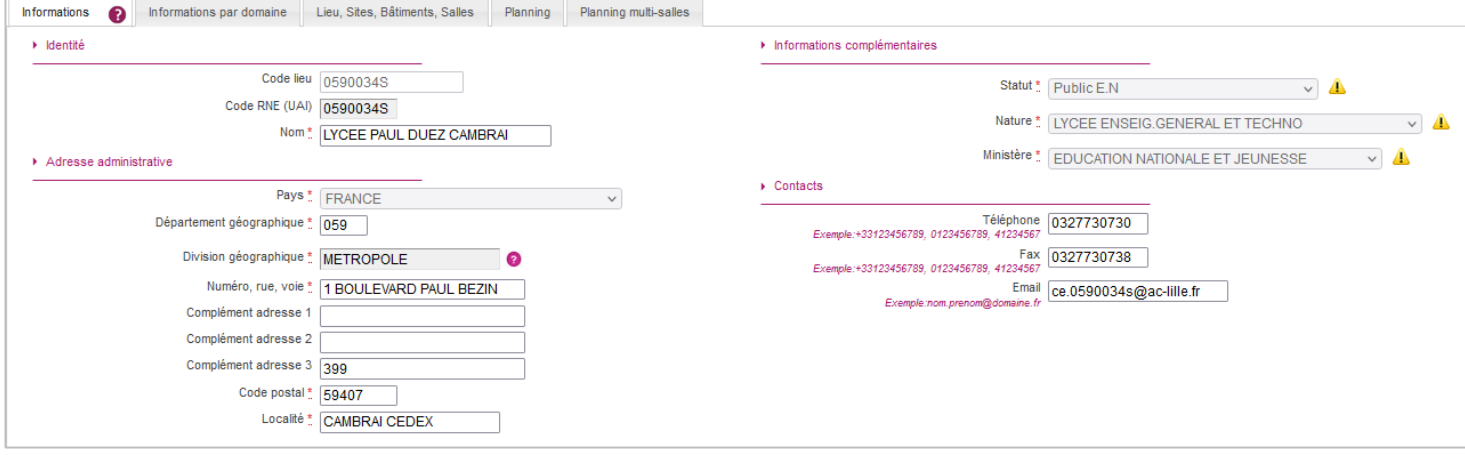

# **Il est important de renseigner ces informations car elles seront affichées sur les documents officiels (ex : confirmations d'inscription, convocations, etc.).**

Certains de ces champs ne sont pas modifiables dans certaines conditions (ex : il y a déjà des candidats inscrits dans votre établissement). Un panneau jaune  $\Lambda$  permet d'identifier ces cas. En positionnant votre souris dessus, une infobulle s'ouvre pour vous indiquer pourquoi le champ n'est actuellement pas modifiable. Par contre, il est possible de modifier les coordonnées de votre établissement :

• Nom de l'établissement ;

- Code du département ;
- Adresse postale ;
- N° téléphone, Fax et Email.

**Remarque** : Le statut affiché dans cet onglet concerne tous les domaines. S'il y un statut différent pour l'examen EA/BGT, vous pouvez le consulter dans l'onglet « **Informations par domaine** ». Pour les établissements privés, s'il y a un statut différent pour une qualification présentée, vous pourrez le consulter dans l'onglet « **Statuts** ».

### **Informations par domaine**

## **Activité « MON ÉTABLISSEMENT - Paramétrer mon établissement »**

Cet onglet vous permet de visualiser si un statut spécifique a été défini pour l'examen EA/BGT.

Si aucun statut n'est renseigné, c'est le statut de l'onglet « Informations » qui est pris en compte lors de l'inscription de vos élèves.

> Ici, le statut du lieu pour le BGT est différent du statut « global » (c'est donc ce statut qui sera pris en compte lors de l'inscription des élèves au BGT pour votre établissement.

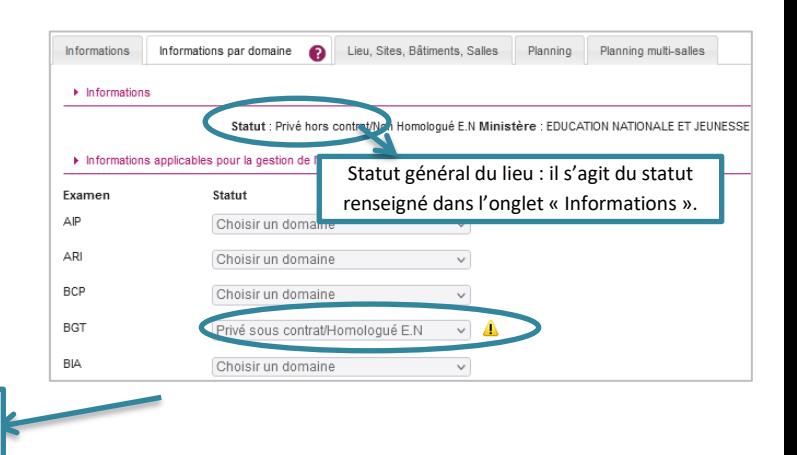

En tant qu'établissement, vous n'avez pas l'habilitation nécessaire pour modifier ces données. C'est au gestionnaire du service Examens que revient cette responsabilité.

Toutefois, vous pouvez consulter et contacter le gestionnaire du service Examens si nécessaire.

#### **Statuts**

#### **Activité « Inscription – Inscrire – Paramètres d'inscriptions »**

Cet onglet n'est visible que pour les établissements privés (statut « privé sous contrat » ou « privé hors contrat »).

Il permet de consulter la liste des qualifications qui ont un statut différent de celui de l'établissement.

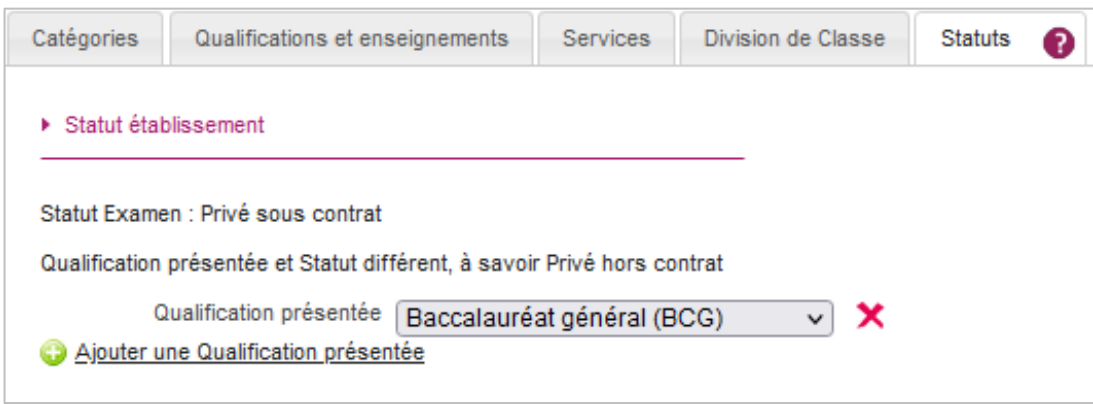

C'est ce statut qui est pris en compte lors de l'inscription de vos élèves.

En tant qu'établissement, vous n'avez pas l'habilitation nécessaire pour modifier ces données. C'est au gestionnaire du service Examens que revient cette responsabilité.

Toutefois, vous pouvez consulter et contacter le gestionnaire du service Examens si nécessaire.

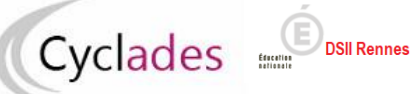

## **Catégories**

**Activité « Inscription – Inscrire – Paramètres d'inscriptions »**

Dans cet onglet, vous pouvez vérifier les catégories de candidats gérées dans votre établissement.

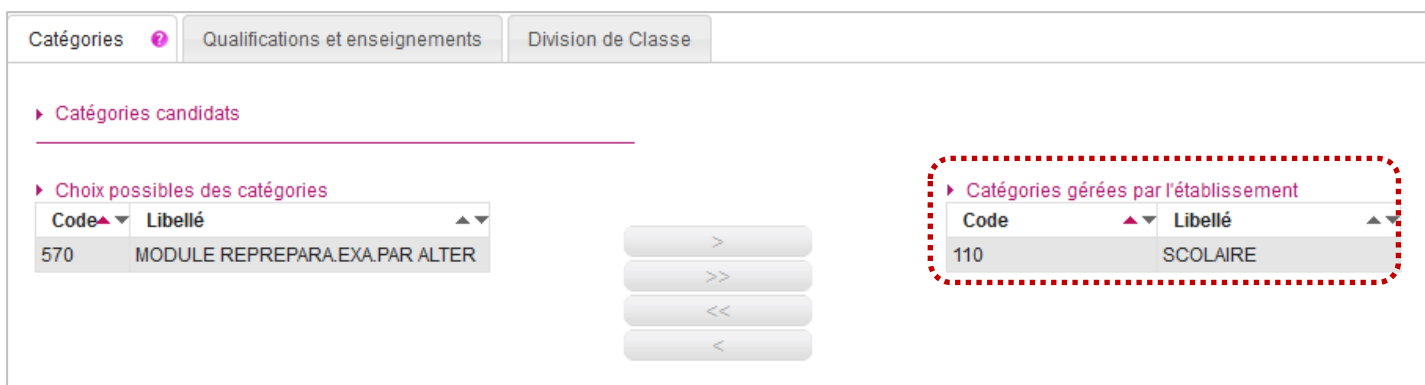

À gauche : les choix possibles et à droite les catégories sélectionnées pour votre établissement.

En tant qu'établissement, vous n'avez pas l'habilitation nécessaire pour modifier ces données. C'est au gestionnaire du service Examens que revient cette responsabilité.

Toutefois, vous pouvez consulter et contacter le gestionnaire du service Examens si nécessaire.

#### **Qualifications et enseignements**

#### **Activité « Inscription – Inscrire – Paramètres d'inscriptions »**

Dans cet onglet, vous pouvez vérifier les qualifications et enseignements gérés dans votre établissement.

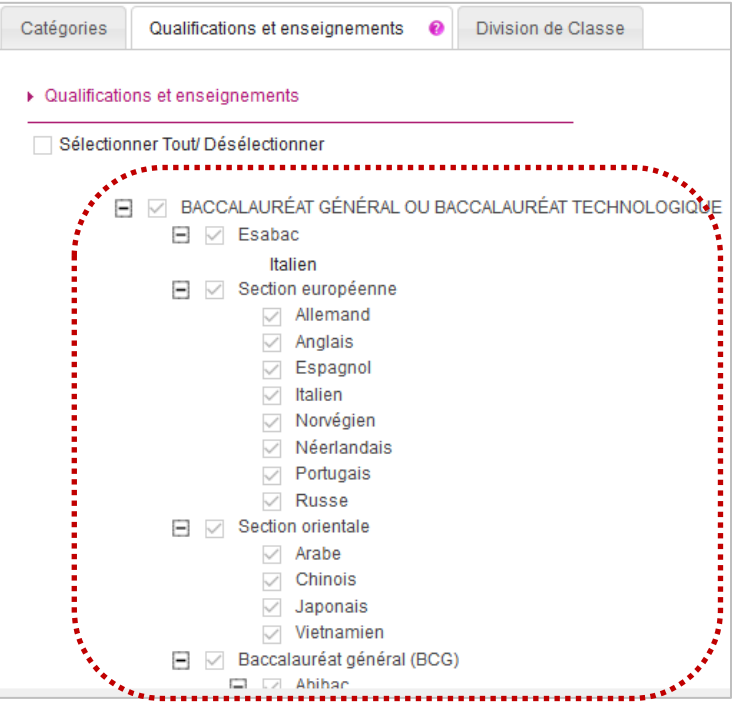

En tant qu'établissement, vous n'avez pas l'habilitation nécessaire pour modifier ces données. C'est au gestionnaire du service Examens que revient cette responsabilité.

Toutefois, vous pouvez consulter et contacter le gestionnaire du service Examens si nécessaire.

#### **Division de classe**

**Activité « Inscription – Inscrire – Paramètres d'inscriptions »**

L'import des candidatures via les fichiers BEE crée automatiquement les divisions de classe manquantes.

Néanmoins, vous pouvez ajouter manuellement une division de classe manquante.

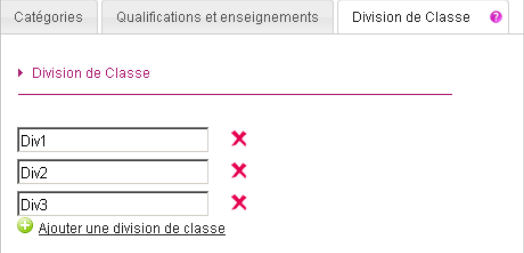

Vous pouvez également renommer/supprimer une division de classe si aucun candidat n'y est rattaché.